# Getting Started with Your AT-GPIB/TNT and the NI-488.2™ Software for DOS

**April 1995 Edition** 

**Part Number 370878A-01** 

#### **National Instruments Corporate Headquarters**

6504 Bridge Point Parkway Austin, TX 78730-5039 (512) 794-0100

Technical support fax: (800) 328-2203

(512) 794-5678

#### **Branch Offices:**

Australia (03) 879 9422, Austria (0662) 435986, Belgium 02/757.00.20, Canada (Ontario) (519) 622-9310, Canada (Québec) (514) 694-8521, Denmark 45 76 26 00, Finland (90) 527 2321, France (1) 48 14 24 24, Germany 089/741 31 30, Hong Kong 02 2637 5019, Italy 02/48301892, Japan (03) 3788-1921, Korea 02 596-7456, Mexico 05 202 2544, Netherlands 03480-33466, Norway 32-84 84 00, Singapore 2265886, Spain (1) 640 0085, Sweden 08-730 49 70, Switzerland 056/20 51 51, Taiwan 62 377 1200, U.K. 1635 523545

#### **Limited Warranty**

The AT-GPIB/TNT and AT-GPIB hardware are warranted against defects in materials and workmanship for a period of two years from the date of shipment, as evidenced by receipts or other documentation. National Instruments will, at its option, repair or replace equipment that proves to be defective during the warranty period. This warranty includes parts and labor.

The media on which you receive National Instruments software are warranted not to fail to execute programming instructions, due to defects in materials and workmanship, for a period of 90 days from date of shipment, as evidenced by receipts or other documentation. National Instruments will, at its option, repair or replace software media that do not execute programming instructions if National Instruments receives notice of such defects during the warranty period. National Instruments does not warrant that the operation of the software shall be uninterrupted or error free.

A Return Material Authorization (RMA) number must be obtained from the factory and clearly marked on the outside of the package before any equipment will be accepted for warranty work. National Instruments will pay the shipping costs of returning to the owner parts which are covered by warranty.

National Instruments believes that the information in this manual is accurate. The document has been carefully reviewed for technical accuracy. In the event that technical or typographical errors exist, National Instruments reserves the right to make changes to subsequent editions of this document without prior notice to holders of this edition. The reader should consult National Instruments if errors are suspected. In no event shall National Instruments be liable for any damages arising out of or related to this document or the information contained in it.

EXCEPT AS SPECIFIED HEREIN, NATIONAL INSTRUMENTS MAKES NO WARRANTIES, EXPRESS OR IMPLIED, AND SPECIFICALLY DISCLAIMS ANY WARRANTY OF MERCHANTABILITY OR FITNESS FOR A PARTICULAR PURPOSE. CUSTOMER'S RIGHT TO RECOVER DAMAGES CAUSED BY FAULT OR NEGLIGENCE ON THE PART OF NATIONAL INSTRUMENTS SHALL BE LIMITED TO THE AMOUNT THERETOFORE PAID BY THE CUSTOMER. NATIONAL INSTRUMENTS WILL NOT BE LIABLE FOR DAMAGES RESULTING FROM LOSS OF DATA, PROFITS, USE OF PRODUCTS, OR INCIDENTAL OR CONSEQUENTIAL DAMAGES, EVEN IF ADVISED OF THE POSSIBILITY THEREOF. This limitation of the liability of National Instruments will apply regardless of the form of action, whether in contract or tort, including negligence. Any action against National Instruments must be brought within one year after the cause of action accrues. National Instruments shall not be liable for any delay in performance due to causes beyond its reasonable control. The warranty provided herein does not cover damages, defects, malfunctions, or service failures caused by owner's failure to follow the National Instruments installation, operation, or maintenance instructions; owner's modification of the product; owner's abuse, misuse, or negligent acts; and power failure or surges, fire, flood, accident, actions of third parties, or other events outside reasonable control.

#### Copyright

Under the copyright laws, this publication may not be reproduced or transmitted in any form, electronic or mechanical, including photocopying, recording, storing in an information retrieval system, or translating, in whole or in part, without the prior written consent of National Instruments Corporation.

#### **Trademarks**

NAT4882<sup>®</sup>, NI-488<sup>®</sup>, Turbo488<sup>®</sup>, NI-488.2<sup>™</sup>, and TNT4882C<sup>™</sup> are trademarks of National Instruments Corporation.

Product and company names listed are trademarks or trade names of their respective companies.

## WARNING REGARDING MEDICAL AND CLINICAL USE OF NATIONAL INSTRUMENTS PRODUCTS

National Instruments products are not designed with components and testing intended to ensure a level of reliability suitable for use in treatment and diagnosis of humans. Applications of National Instruments products involving medical or clinical treatment can create a potential for accidental injury caused by product failure, or by errors on the part of the user or application designer. Any use or application of National Instruments products for or involving medical or clinical treatment must be performed by properly trained and qualified medical personnel, and all traditional medical safeguards, equipment, and procedures that are appropriate in the particular situation to prevent serious injury or death should always continue to be used when National Instruments products are being used. National Instruments products are NOT intended to be a substitute for any form of established process, procedure, or equipment used to monitor or safeguard human health and safety in medical or clinical treatment.

#### FCC/DOC Radio Frequency Interference Compliance

This equipment generates and uses radio frequency energy and, if not installed and used in strict accordance with the instructions in this manual, may cause interference to radio and television reception. This equipment has been tested and found to comply with the following two regulatory agencies:

#### **Federal Communications Commission**

This device complies with Part 15 of the Federal Communications Commission (FCC) Rules for a Class B digital device. A Class B device is distinguishable from a Class A device by the appearance of an FCC ID number located on the Class B device.

#### **Canadian Department of Communications**

This device complies with the limits for radio noise emissions from digital apparatus set out in the Radio Interference Regulations of the Canadian Department of Communications (DOC).

Le présent appareil numérique n'émet pas de bruits radioélectriques dépassant les limites applicables aux appareils numériques de classe B prescrites dans le règlement sur le brouillage radioélectrique édicté par le ministère des communications du Canada.

#### Instructions to Users

These regulations are designed to provide reasonable protection against interference from the equipment to radio and television reception in residential areas.

There is no guarantee that interference will not occur in a particular installation. However, the chances of interference are much less if the equipment is installed and used according to this instruction manual.

If the equipment does cause interference to radio or television reception, which can be determined by turning the equipment on and off, one or more of the following suggestions may reduce or eliminate the problem.

- Operate the equipment and the receiver on different branches of your AC electrical system.
- Move the equipment away from the receiver with which it is interfering.
- Reorient or relocate the receiver's antenna.
- Be sure that the equipment is plugged into a grounded outlet and that the grounding has not been defeated with a cheater plug.

Notice to user: Changes or modifications not expressly approved by National

Instruments could void the user's authority to operate the equipment

under the FCC Rules.

If necessary, consult National Instruments or an experienced radio/television technician for additional suggestions. The following booklet prepared by the FCC may also be helpful: *How to Identify and Resolve Radio-TV Interference Problems*. This booklet is available from the U.S. Government Printing Office, Washington, DC 20402, Stock Number 004-000-00345-4.

#### Bescheinigung des Herstellers/Importeurs

Hiermit wird bescheinigt, daß die AT-GPIB in Übereinstimmung mit den Bestimmungen der Vfg. 1046/1984 funk entstört ist.

Der Detuschen Bundespost wurde das Inverkehrbringen dieses Gerätes angezeigt und die Berechtigung zur Überprüfung der Serie auf Bestimmungen eingeräumt.

## **Contents**

| About   | This Manual                             | ix   |
|---------|-----------------------------------------|------|
| 1200020 | How to Use the Manual Set               |      |
|         | Organization of This Manual             |      |
|         | Conventions Used in This Manual         |      |
|         | Related Documentation                   |      |
|         | Customer Communication                  |      |
| Chant   | on 1                                    |      |
| Chapte  |                                         |      |
| Introa  | uction                                  |      |
|         | How to Use This Manual                  |      |
|         | What You Need to Get Started            |      |
|         | Hardware Description                    |      |
|         | Software Description                    |      |
|         | ni-pnp Utility Overview                 |      |
|         | Optional Programming Environments       | 1-3  |
| Chapte  | er 2                                    |      |
| _       | vare Configuration and Installation     | 2-1  |
|         | Note to EISA Users                      |      |
|         | Install the Hardware                    |      |
|         | Configure the Hardware (Optional)       |      |
|         | Selecting the Base I/O Address          |      |
|         | Selecting the Interrupt Request Line    |      |
|         | Selecting the DMA Channel               | 2-10 |
|         | Using Programmed I/O for GPIB Transfers | 2-11 |
|         | Setting the Shield Ground Configuration | 2-12 |
| Chapte  | nr <b>2</b>                             |      |
| _       |                                         | 2 1  |
| Soliwa  | re Installation and Configuration       |      |
|         | NI-488.2 Software Components            |      |
|         | Install the Software                    |      |
|         | Configure the Software with ibconf      | 3-3  |
| Chapte  | er 4                                    |      |
|         | ation Verification and Troubleshooting  | 4-1  |
|         | Troubleshooting ni-pnp Error Messages   |      |
|         | Run the Hardware Diagnostic Program     |      |
|         | Troubleshooting ibdiag Error Messages   |      |
|         | Using Single-cycle DMA                  |      |
|         | Correcting Hardware Settings            |      |
|         | Run the Software Diagnostic Program     |      |
|         | Troubleshooting ibtest Error Messages   |      |
|         | Presence Test of Software Components    |      |

#### Contents

|              | Presence Test of Driver 4-5                             |
|--------------|---------------------------------------------------------|
|              | Presence Test of Board                                  |
|              | GPIB Cables Connected                                   |
|              | ULI Driver Loaded                                       |
| Com          | nmon Questions                                          |
| Chapter 5    |                                                         |
|              | r NI-488.2 Software5-1                                  |
|              |                                                         |
|              | oduction to ibic                                        |
| Gen          | eral Programming Considerations                         |
| Appendix .   |                                                         |
| Hardware     | Specifications                                          |
| Appendix 1   | В                                                       |
|              | Communication B-1                                       |
| Glossary     | G-1                                                     |
|              | Figures                                                 |
|              |                                                         |
| Figure 2-1.  | Installing the GPIB Board                               |
| Figure 2-2.  | AT-GPIB/TNT Parts Locator Diagram 2-4                   |
| Figure 2-3.  | AT-GPIB Parts Locator Diagram                           |
| Figure 2-4.  | Base I/O Address Switch Settings                        |
| Figure 2-5.  | Interrupt Jumper Setting for IRQ11 (Default Setting)2-9 |
| Figure 2-6.  | Interrupt Jumper Setting for IRQ52-9                    |
| Figure 2-7.  | Jumper Setting for Disabling Interrupts2-9              |
| Figure 2-8.  | DMA Channel Jumper Setting for DMA Channel 7 2-11       |
| Figure 2-9.  | DMA Jumper Setting for No DMA Channel2-11               |
| Figure 2-10. | Ground Configuration Jumper Settings                    |
|              | Tables                                                  |
|              | Tubles                                                  |
| Table 2-1.   | Hardware Default Settings2-1                            |
| Table 2-2.   | Possible Base I/O Address Switch Settings               |
| Table 2-3.   | DMA Channels                                            |
| Table A-1.   | Electrical Characteristics for the AT-GPIB/TNT A-1      |
| Table A-2.   | Electrical Characteristics for the AT-GPIB              |
| Table A-3.   | Physical Characteristics                                |
| Table A-4.   | Environmental Characteristics                           |

### **About This Manual**

This manual contains instructions to help you install and configure the National Instruments AT-GPIB/TNT or AT-GPIB interface board and the NI-488.2 software for DOS. The NI-488.2 software is intended for use with MS-DOS version 4.0 or higher (or equivalent).

This manual uses the term *AT-GPIB/TNT* to refer to a National Instruments GPIB board for the ISA (PC AT) bus equipped with the TNT4882C ASIC. The term *AT-GPIB* refers to a National Instruments GPIB board for the ISA (PC AT) bus equipped with the NAT4882 and Turbo488 ASICs. This manual also uses the term *GPIB board* in cases where the material can apply to either board.

This manual assumes that you are already familiar with DOS.

#### **How to Use the Manual Set**

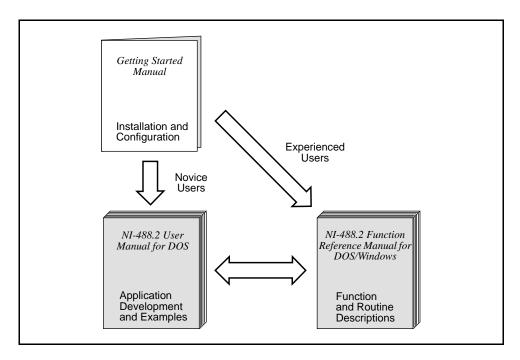

Use this getting started manual to install and configure your GPIB board and the NI-488.2 software for DOS.

Use the *NI-488.2 User Manual for DOS* to learn the basics of GPIB and how to develop an application program. The user manual also contains debugging information and detailed examples.

Use the *NI-488.2 Function Reference Manual for DOS/Windows* for specific NI-488 function and NI-488.2 routine information, such as format, parameters, and possible errors.

#### **Organization of This Manual**

This manual is organized as follows:

- Chapter 1, Introduction, explains how to use this manual, lists what you need to get started, and briefly describes the GPIB board and the NI-488.2 software.
- Chapter 2, *Hardware Configuration and Installation*, contains instructions to help you configure and install your GPIB board.
- Chapter 3, Software Installation and Configuration, contains instructions to help you install and configure your NI-488.2 software.
- Chapter 4, *Installation Verification and Troubleshooting*, describes how to verify the hardware and software installation and how to troubleshoot problems.
- Chapter 5, Using Your NI-488.2 Software, describes the ibic utility and lists some programming considerations.
- Appendix A, Hardware Specifications, describes the physical characteristics of the GPIB board and the recommended operating conditions.
- Appendix B, *Customer Communication*, contains forms you can use to request help from National Instruments or to comment on our products and manuals.
- The Glossary contains an alphabetical list and a description of terms used in this
  manual, including abbreviations, acronyms, metric prefixes, mnemonics, and
  symbols.

#### **Conventions Used in This Manual**

The following conventions are used in this manual.

italic Italic text denotes emphasis, a cross reference, or an

introduction to a key concept.

bold italic Bold italic text denotes a note, caution, or warning.

monospace Text in this font denotes text or characters that are to be

literally input from the keyboard, sections of code,

programming examples, and syntax examples. This font is also used for the proper names of disk drives, directories, programs, subprograms, subroutines, device names, functions,

variables, field names and filenames.

**bold monospace** Bold text in this font denotes the messages and responses that

the computer automatically prints to the screen.

<> Angle brackets enclose the name of a key on the keyboard—

for example, <PageDown>.

A hyphen between two or more key names enclosed in angle

brackets denotes that you should simultaneously press the

named keys—for example, <Control-Alt-Delete>.

AT-GPIB/TNT AT-GPIB/TNT refers to a National Instruments GPIB board

for the ISA (PC AT) bus equipped with the TNT4882C ASIC.

AT-GPIB AT-GPIB refers to a National Instruments GPIB board for the

ISA (PC AT) bus equipped with the NAT4882 and Turbo488

ASICs.

GPIB board GPIB board refers generically to either the AT-GPIB/TNT or

the AT-GPIB board in cases where the material can apply to

either board.

IEEE 488 and IEEE 488.2 refer to the ANSI/IEEE Standard

IEEE 488.2 488.1-1987 and the ANSI/IEEE Standard 488.2-1987,

respectively, which define the GPIB.

Abbreviations, acronyms, metric prefixes, mnemonics, symbols, and terms are listed in the *Glossary*.

#### **Related Documentation**

The following documents contain information that you may find helpful as you read this manual.

- ANSI/IEEE Standard 488.1-1987, IEEE Standard Digital Interface for Programmable Instrumentation
- ANSI/IEEE Standard 488.2-1987, IEEE Standard Codes, Formats, Protocols, and Common Commands
- Microsoft MS-DOS User's Guide, Microsoft Corporation

#### **Customer Communication**

National Instruments wants to receive your comments on our products and manuals. We are interested in the applications you develop with our products, and we want to help if you have problems with them. To make it easy for you to contact us, this manual contains comment and configuration forms for you to complete. These forms are in Appendix B, *Customer Communication*, at the end of this manual.

## Chapter 1 Introduction

This chapter explains how to use this manual, lists what you need to get started, and briefly describes the GPIB board and the NI-488.2 software.

#### **How to Use This Manual**

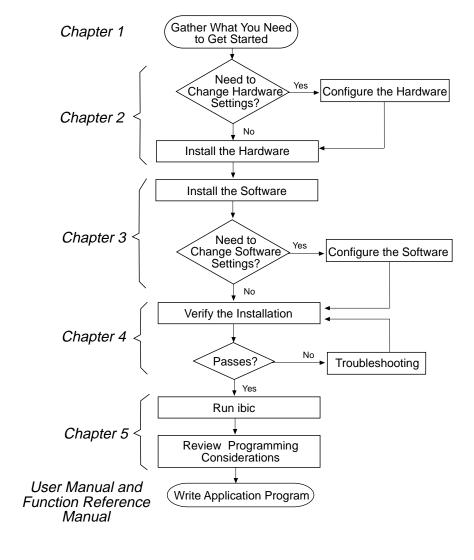

Introduction Chapter 1

# One of the following boards: AT-GPIB/TNT AT-GPIB 3.5 in. high density (1.44 MB) distribution disk: NI-488.2 Software for DOS and the AT-GPIB/TNT+, AT-GPIB/TNT (PnP), EISA-GPIB and AT-GPIB/TNT MS-DOS version 4.0 or higher (or equivalent) installed on your computer

#### **Hardware Description**

What You Need to Get Started

The AT-GPIB/TNT board, equipped with a TNT4882C ASIC, transforms any PC AT compatible computer into a full-functioning GPIB Talker/Listener/Controller. The TNT4882C chip combines the circuitry of the NAT4882 ASIC, the Turbo488 performance-enhancing ASIC, and GPIB transceivers to create a single-chip IEEE 488.2 Talker/Listener/Controller interface. The TNT4882C also implements the HS488 high-speed protocol, which increases the maximum data transfer rate of the AT-GPIB/TNT up to 3.4 Mbytes/s, when used in an EISA computer. For more information about HS488, refer to Chapter 7, *GPIB Programming Techniques*, in the *NI-488.2 User Manual for DOS*.

The AT-GPIB board, equipped with NAT4882 and Turbo488 ASICs, also transforms any PC AT compatible computer with 16-bit slots into a full-functioning IEEE 488.2 Talker/Listener/Controller. The NAT4882 controller chip is fully compatible with the IEEE 488.2 standard. The Turbo488 performance-enhancing chip boosts GPIB read and write transfers to rates exceeding 1 Mbytes/s.

The AT-GPIB/TNT board is fully software compatible with all versions of AT-GPIB hardware. You can use standard GPIB cables to connect the AT-GPIB/TNT with up to 14 instruments. You can connect the AT-GPIB board with up to 13 instruments. If you want to use more than the maximum number of instruments, you can order a bus extender or expander from National Instruments. Refer to Appendix A, *Hardware Specifications*, for more information about the GPIB hardware specifications and recommended operating conditions.

#### **Software Description**

The NI-488.2 software for DOS includes a loadable DOS device driver, language interface libraries, and debugging and development utilities. The NI-488.2 software and GPIB hardware transform a general-purpose PC into a GPIB Talker/Listener/Controller that has complete communications and bus management capability.

Chapter 1 Introduction

#### ni-pnp Utility Overview

The ni-pnp utility is a small program that runs each time you reboot your computer. It collects information about National Instruments interfaces in your system. In EISA systems, ni-pnp queries the EISA BIOS to obtain the current configuration of each National Instruments interface that is installed. In systems that are Plug and Play ready, ni-pnp retrieves the current configuration of each interface. In systems without Plug and Play system software, ni-pnp performs the actual configuration of each interface. ni-pnp does not select the resources to assign to interfaces. If your system does not assign resources, you must run ibconf (the GPIB software configuration utility) to assign resources to the GPIB interfaces. After the configuration of each interface is determined, ni-pnp provides this information to the NI-488.2 driver.

#### **Optional Programming Environments**

Your kit includes the NI-488.2 software for DOS. In addition, you can order the LabWindows® software from National Instruments. LabWindows includes instrument driver libraries that make it easier to communicate with your GPIB instruments.

LabWindows is an interactive C/QuickBASIC development environment for building test and measurement and instrument control systems. It includes interactive code-generation tools and a graphical editor for building custom user interfaces. It also includes built-in libraries for IEEE 488.2, VXI, RS-232 control, and plug-in data acquisition. When you order LabWindows, you also get more than 300 complete instrument drivers, which are modular, source-code programs that handle the communication with your instrument so that you do not have to learn the programming details.

For more information about LabWindows, contact National Instruments.

# Chapter 2 Hardware Configuration and Installation

This chapter contains instructions to help you configure and install your GPIB board.

Warning:

Several components on your GPIB board can be damaged by electrostatic discharge. To avoid such damage in handling the board, touch the antistatic plastic package to a metal part of your computer chassis before removing the board from the package.

The GPIB board default settings are suitable for most PC AT compatible computer systems. However, if the default settings conflict with another device in your system or if you need to install more than one GPIB board, you must reconfigure the hardware. If you already have GPIB boards installed in your computer, you can run the GPIBInfo utility to determine how the boards are configured. For more information about GPIBInfo, refer to Chapter 4, *Debugging Your Appplication*, in the *NI-488.2 User Manual for DOS*.

Table 2-1 shows the default settings for the switches and jumpers on the GPIB board.

| GPIB Board Setting     | Default |
|------------------------|---------|
| Base I/O Address (hex) | 2C0     |
| DMA Channel            | 5       |
| Interrupt Line (IRQ)   | 11      |

Table 2-1. Hardware Default Settings

To modify the default settings of the GPIB board, refer to the *Configure the Hardware* section of this chapter. If you do not need to reconfigure the board, refer to the *Install the Hardware* section.

#### **Note to EISA Users**

If you have an EISA bus-based computer, you can use the EISA configuration files included on your NI-488.2 distribution disk to configure your GPIB board. EISA configuration files for the AT-GPIB/TNT and AT-GPIB are located on the first distribution disk. Follow the instructions that came with your computer to copy the appropriate EISA configuration file to your EISA configuration disk. Then, run your EISA configuration program, which uses the information in the configuration file to help you select appropriate settings for the GPIB hardware. After the EISA configuration program determines the settings, you must manually set the DIP switches and jumpers on the GPIB hardware to match the selections.

#### **Install the Hardware**

Keep in mind the following naming conventions as you read through the rest of this manual.

- *AT-GPIB/TNT* refers to a National Instruments GPIB board for the ISA (PC AT) bus equipped with the TNT4882C ASIC.
- *AT-GPIB* refers to a National Instruments GPIB board for the ISA (PC AT) bus equipped with the NAT4882 and Turbo488 ASICs.
- *GPIB board* refers generically to either the AT-GPIB/TNT or AT-GPIB board in cases where the material can apply to either board.

Perform the following steps to install the GPIB board:

- Turn off your computer. Keep the computer plugged in so that it remains grounded while you install the GPIB board.
- 2. Remove the top cover or access port of the I/O channel.
- 3. Remove the expansion slot cover on the back panel of the computer.
- 4. Insert the GPIB board into any unused 16-bit ISA slot with the GPIB connector sticking out of the opening on the back panel, as shown in Figure 2-1. It might be a tight fit, but do not force the board into place. You can install the AT-GPIB/TNT in an 8-bit slot, if necessary. When you use an 8-bit slot, you must disable DMA and use only interrupt request lines 3, 4, 5, 6, 7, or None.

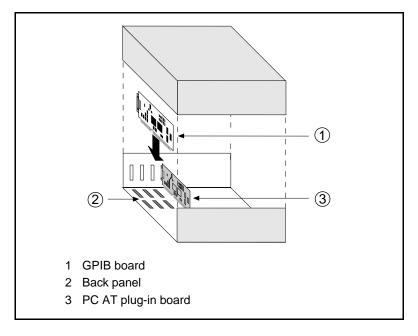

Figure 2-1. Installing the GPIB Board

- Screw the mounting bracket of the GPIB board to the back panel rail of the computer.
- 6. Check the installation.
- 7. Replace the top cover or access port to the I/O channel.
- 8. Turn on your computer.

After you have installed your board, you are ready to install the NI-488.2 software. Refer to Chapter 3, *Software Installation and Configuration*.

#### **Configure the Hardware (Optional)**

Follow the instructions in this section to change the hardware default settings of the GPIB board. The GPIB board default settings are suitable for most PC AT compatible computer systems. However, if the default settings conflict with another device in your system or if you need to install more than one GPIB board, you must reconfigure the hardware.

The default settings for the switches and jumpers on the GPIB board are:

Base I/O Address (hex): 2C0

• DMA Channel: 5

Interrupt Line (IRQ): 11

Figure 2-2 shows the location of the configuration jumpers and switches on the AT-GPIB/TNT board.

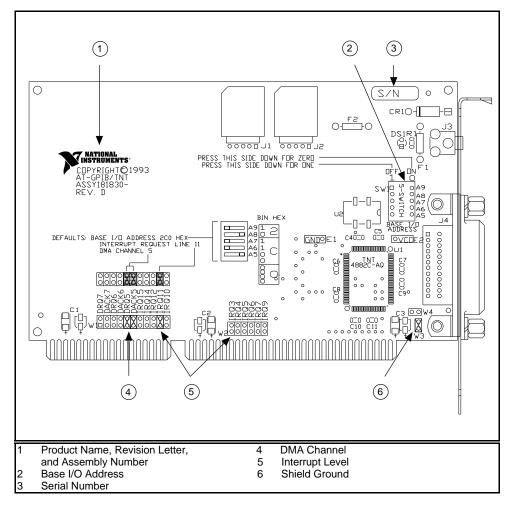

Figure 2-2. AT-GPIB/TNT Parts Locator Diagram

Figure 2-3 shows the location of the configuration jumpers and switches on the AT-GPIB board.

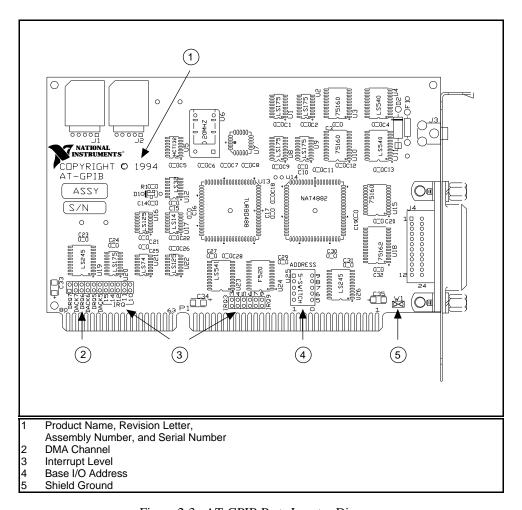

Figure 2-3. AT-GPIB Parts Locator Diagram

#### **Selecting the Base I/O Address**

PC AT compatible computers have a segment of address space reserved for input and output. This segment is referred to as the I/O address space. The base I/O address of a PC AT plug-in board such as the GPIB board is the first position in the I/O address space occupied by the plug-in interface board.

By default, the GPIB board is configured to use base I/O address 2C0 hex. With this setting, the board uses the I/O address space 2C0 hex through 2DF hex. If this address range is already in use by another device or if you are installing more than one board, follow these steps to reconfigure the base I/O address setting.

#### 1. Choose a new base I/O address setting.

You can configure the base I/O addresses to any setting between 0x100 and 0x3E0 that is a multiple of 0x20 hex. If you are installing more than one GPIB board, each board must use a unique base I/O address.

Table 2-2 lists the possible switch settings, the corresponding base I/O addresses, and the I/O address space used for each setting.

Table 2-2. Possible Base I/O Address Switch Settings

| Switch Setting |           |    |           |           | Base I/O      | I/O Address Space |
|----------------|-----------|----|-----------|-----------|---------------|-------------------|
| <b>A9</b>      | <b>A8</b> | A7 | <b>A6</b> | <b>A5</b> | Address (hex) | Used (hex)        |
| 0              | 1         | 0  | 0         | 0         | 100           | 100 to 11F        |
| 0              | 1         | 0  | 0         | 1         | 120           | 120 to 13F        |
| 0              | 1         | 0  | 1         | 0         | 140           | 140 to 15F        |
| 0              | 1         | 0  | 1         | 1         | 160           | 160 to 17F        |
| 0              | 1         | 1  | 0         | 0         | 180           | 180 to 19F        |
| 0              | 1         | 1  | 0         | 1         | 1A0           | 1A0 to 1BF        |
| 0              | 1         | 1  | 1         | 0         | 1C0           | 1C0 to 1DF        |
| 0              | 1         | 1  | 1         | 1         | 1E0           | 1E0 to 1FF        |
| 1              | 0         | 0  | 0         | 0         | 200           | 200 to 21F        |
| 1              | 0         | 0  | 0         | 1         | 220           | 220 to 23F        |
| 1              | 0         | 0  | 1         | 0         | 240           | 240 to 25F        |
| 1              | 0         | 0  | 1         | 1         | 260           | 260 to 27F        |
| 1              | 0         | 1  | 0         | 0         | 280           | 280 to 29F        |
| 1              | 0         | 1  | 0         | 1         | 2A0           | 2A0 to 2BF        |
| 1              | 0         | 1  | 1         | 0         | 2C0           | 2C0 to 2DF        |
| 1              | 0         | 1  | 1         | 1         | 2E0           | 2E0 to 2FF        |
| 1              | 1         | 0  | 0         | 0         | 300           | 300 to 31F        |
| 1              | 1         | 0  | 0         | 1         | 320           | 320 to 33F        |
| 1              | 1         | 0  | 1         | 0         | 340           | 340 to 35F        |
| 1              | 1         | 0  | 1         | 1         | 360           | 360 to 37F        |
| 1              | 1         | 1  | 0         | 0         | 380           | 380 to 39F        |
| 1              | 1         | 1  | 0         | 1         | 3A0           | 3A0 to 3BF        |
| 1              | 1         | 1  | 1         | 0         | 3C0           | 3C0 to 3DF        |
| 1              | 1         | 1  | 1         | 1         | 3E0           | 3E0 to 3FF        |

- Locate the base I/O address switch at SW1 on your AT-GPIB/TNT board or at U25 on your AT-GPIB board. Refer to the appropriate parts locator diagram, Figure 2-2 or 2-3.
- 3. Change the switch settings to configure the GPIB board to the new base I/O address.

Press down on the side marked OFF to select a binary value of 1 for the corresponding address bit. Press down on the ON side of the switch to select a binary value of 0. Refer to Figure 2-4 for an example of the switch settings and corresponding base I/O addresses.

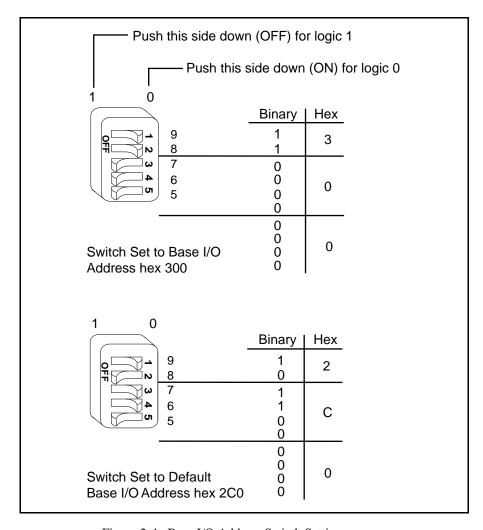

Figure 2-4. Base I/O Address Switch Settings

- 4. Record your new setting on the *GPIB Board Hardware and Software Configuration Form* in Appendix B, *Customer Communication*.
- Remember that after you install the NI-488.2 software, you must use the ibconf utility to configure your software settings to match your new hardware settings.
   Refer to the Configure the Software with ibconf section in Chapter 3, Software Installation and Configuration, for information on ibconf.

#### **Selecting the Interrupt Request Line**

PC AT compatible computers have a series of interrupt lines available to devices. Devices use interrupts to get immediate service from the CPU for asynchronous events. Your GPIB hardware and the NI-488.2 software use interrupts to get service from the CPU when necessary.

By default, the GPIB board is configured to use interrupt request line 11. If this is not an acceptable setting or if you are installing more than one board, follow these steps to reconfigure the interrupt request line:

1. Choose a new interrupt request line (IRQ) setting.

When installed in a 16-bit ISA slot, you can configure the GPIB board to use any of the following interrupt lines: IRQ3, 4, 5, 7, 9, 10, 11, 12, 15, or None. Do not use interrupt line 6 or interrupt line 14. Interrupt line 6 is used by the diskette drive controller and interrupt line 14 is used by the hard disk drive controller on most PC ATs.

If you have installed the AT-GPIB/TNT board in an 8-bit (PC-style) slot, the only interrupt lines available to you are 3, 4, 5, 6, 7, or None. The AT-GPIB board can only be installed in a 16-bit slot.

If you are installing more than one GPIB board, each board must either use a unique IRO level or not use interrupts at all.

- 2. Find the jumpers that set the interrupt request line. The jumpers are located on the lower edge of your GPIB board. Refer to the appropriate parts locator diagram, Figure 2-2 or 2-3.
- 3. Change the jumper settings to configure the GPIB board to the new interrupt request line.

To use lines 10, 11, 12, or 15, use the jumper block shown in Figure 2-5. To use interrupt lines 3, 4, 5, 7, or 9, use the jumper block shown in Figure 2-6. To disable interrupts, use the jumper setting shown in Figure 2-7.

Figure 2-5 shows the setting for IRQ11.

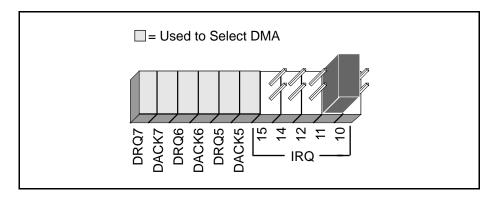

Figure 2-5. Interrupt Jumper Setting for IRQ11 (Default Setting)

Figure 2-6 shows the setting for IRQ5.

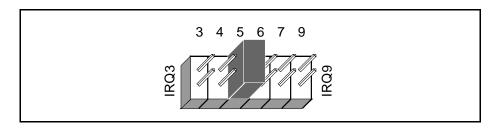

Figure 2-6. Interrupt Jumper Setting for IRQ5

If you do not want to use interrupts, you can disable interrupt levels on the GPIB board by setting the jumper as shown in Figure 2-7.

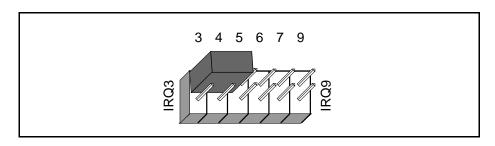

Figure 2-7. Jumper Setting for Disabling Interrupts

- 4. Record your new setting on the *GPIB Board Hardware and Software Configuration Form* in Appendix B, *Customer Communication*.
- 5. Remember that after you install the NI-488.2 software, you must use the ibconf utility to configure your software settings to match your new hardware settings. Refer to the *Configure the Software with ibconf* section in Chapter 3, *Software Installation and Configuration*, for information on ibconf.

#### **Selecting the DMA Channel**

Direct memory access (DMA) refers to data transfers directly to or directly from devices such as the GPIB board and computer memory. Your GPIB hardware and the NI-488.2 software are designed to perform DMA. In most cases, data transfers using DMA are significantly faster than programmed I/O transfers, which use more CPU time.

By default, the GPIB board is configured to use DMA channel 5. If this is not an acceptable setting or if you are installing more than one board, follow these steps to reconfigure the DMA channel.

Note: If you have installed the AT-GPIB/TNT board in an 8-bit (PC-style) slot, you must disable DMA, because DMA channels 5, 6, and 7 are 16-bit DMA channels. Refer to Figure 2-9, which shows how to set the DMA jumpers for no DMA. The AT-GPIB board can be installed only in a 16-bit slot.

- 1. Choose a new DMA channel setting.
  - You can use channel 5, 6, or 7. If you are installing more than one GPIB board, each board must either use a unique DMA channel or must not use DMA at all.
- 2. Locate the jumpers that select the DMA channel. Refer to the appropriate parts locator diagram, Figure 2-2 or 2-3.
- 3. Change the jumper settings to configure the GPIB board to the new DMA channel. To select a new DMA channel, you must set both the DMA Acknowledge and DMA Request lines, as shown in Table 2-3.

Signal Lines **DMA DMA DMA** Channel Acknowledge Request 5 DACK5 DRO5 6 DACK6 DRQ6 7 DACK7 DRO7

Table 2-3. DMA Channels

Figure 2-8 shows the jumper position for selecting DMA channel 7.

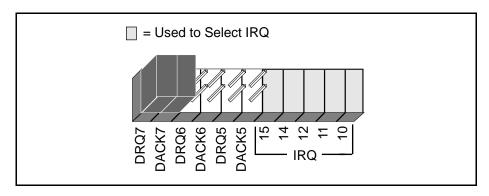

Figure 2-8. DMA Channel Jumper Setting for DMA Channel 7

- 4. Record your new setting on the *GPIB Board Hardware and Software Configuration Form* in Appendix B, *Customer Communication*.
- 5. Remember that after you install the NI-488.2 software, you must use the ibconfutility to configure your software setting to match your new hardware settings. Refer to the *Configure the Software with ibconf* section in Chapter 3, *Software Installation and Configuration*, for information on ibconf.

#### **Using Programmed I/O for GPIB Transfers**

As an alternative to DMA transfers, you can use programmed I/O. To use programmed I/O, you should disable DMA for the GPIB board by moving the jumpers as shown in Figure 2-9.

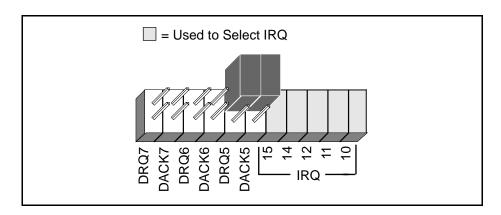

Figure 2-9. DMA Jumper Setting for No DMA Channel

#### **Setting the Shield Ground Configuration**

The GPIB board is set at the factory with the jumper in place to connect the logic ground of the GPIB board to its shield ground. This configuration minimizes EMI emissions.

Caution: The GPIB board was tested for compliance with FCC standards with the shield ground connected to logic ground. Removing the jumper might cause EMI emissions to exceed any or all of the applicable standards.

If your application requires that logic ground be disconnected from shield ground, follow these steps:

- 1. Refer to Figure 2-2 to locate the shield ground jumper W3 on the AT-GPIB/TNT board. If you are using the AT-GPIB board, refer to Figure 2-3 to locate the shield ground jumper W1.
- 2. Remove the jumper and place it across only one of the jumper pins, as shown in Figure 2-10.

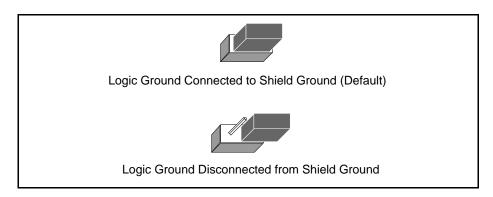

Figure 2-10. Ground Configuration Jumper Settings

3. Record the jumper setting on the *GPIB Board Hardware and Software Configuration Form* in Appendix B, *Customer Communication*.

Now that you have properly configured the hardware, return to the *Install the Hardware* section at the beginning of this chapter for the installation instructions.

# Chapter 3 Software Installation and Configuration

This chapter contains instructions to help you install and configure your NI-488.2 software.

#### **NI-488.2 Software Components**

The NI-488.2 software includes the following components:

- · Device driver
- Hardware and software diagnostic tests
- Configuration utility
- Interactive control program
- Utilities for software development
- Language interface libraries for the following languages:
  - BASICA
  - GWBASIC
  - Microsoft QuickBASIC
  - Microsoft Professional BASIC
  - Microsoft Visual Basic for DOS
  - Microsoft C
- Example programs that use NI-488 functions and NI-488.2 routines

For a detailed list of files, refer to the NI-488.2 User Manual for DOS.

#### **Install the Software**

After you have installed and configured the hardware, you are ready to install the NI-488.2 software. Complete the following steps to run the software installation program.

- 1. Insert the NI-488.2 software for DOS distribution disk into an unused drive.
- 2. Begin the software installation by entering the following command:

x:\install

where x is the letter of the drive containing the distribution disk (usually a or b).

The software installation begins with the following screen:

National Instruments Corp.

EISA, AT/TNT, AT/TNT+ DOS Installation

J • Full GPIB Installation

• Custom GPIB Installation

• Exit Install

Use the arrow keys to move the check mark Press ENTER to continue, ESC to exit

- 3. Select the type of installation you want.
  - Selecting Full GPIB Installation installs all NI-488.2 software files on your hard drive.
  - Selecting Custom GPIB Installation lets you select the parts of the NI-488.2 software to install on your hard drive.
  - Selecting Exit Install or pressing the escape key <Esc> at any time causes you to exit the installation program and return to the DOS prompt.
- 4. After the installation is complete, reboot your computer.

To load the NI-488.2 driver for DOS, you must reboot your computer. If the installation is successful, the driver displays a banner message on your screen when DOS loads the driver.

After you have installed your software, you might want to view or modify the driver configuration. If you modified the hardware configuration or if you installed more than one GPIB board, you must reconfigure the software. Refer to the next section for instructions on running the configuration utility <code>ibconf</code>. If you do not need to run <code>ibconf</code>, refer to Chapter 4, *Installation Verification and Troubleshooting*, for instructions on verifying the hardware and software installation.

#### Configure the Software with ibconf

ibconf is an interactive utility you can use to examine or modify the configuration of the driver. You must run ibconf if you changed any of the hardware default settings or if you installed more than one GPIB board.

To run ibconf, go to the directory where the NI-488.2 software is installed, and enter the following command:

ibconf

After you enter ibconf, use the cursor keys and help information to examine the settings and make any necessary changes. To exit ibconf, press <Esc> or the function key <F9> and save your changes.

For more information about ibconf, refer to the NI-488.2 User Manual for DOS.

After you have installed and configured the software, you should reboot your computer and then verify the installation. Refer to Chapter 4, *Installation Verification and Troubleshooting*.

# **Chapter 4 Installation Verification and Troubleshooting**

This chapter describes how to verify the hardware and software installation and how to troubleshoot problems.

#### **Troubleshooting ni-pnp Error Messages**

The ni-pnp.exe program should be located in the root directory of your boot drive, usually C:\. It should be run from your autoexec.bat file, so that ni-pnp executes every time your system is started. ni-pnp normally produces very little output when it is run, displaying only the name of each National Instruments interface board it detects. Most errors that ni-pnp might detect are handled transparently. If ni-pnp finds an error from which it cannot recover, it displays a message and describes the best method for fixing the problem.

Some possible problems that ni-pnp might report include boards with unassigned resources and boards for which resource conflicts exist. If ni-pnp encounters a board with no assigned resources, it displays the following message:

#### This interface has no assigned resources.

If you receive this message, you must run ibconf and assign resources to the board. If ni -pnp detects an I/O address conflict, it displays the following message:

#### I/O Address Conflict.

If you receive this message, you must run ibconf and change the base I/O address for the board.

You can run ni-pnp in a verbose output mode. In this mode, ni-pnp displays more information about each interface, including its assigned resources. To run ni-pnp in verbose mode, change to the directory which contains ni-pnp.exe. This is the root of the boot drive (usually C:\). Run ni-pnp with the verbose output flag by typing ni-pnp /v.

A different, more serious error can also occur on systems that are not Plug and Play ready. Because ni-pnp must assign resources to the boards, it must first perform the Plug and Play ISA isolation sequence. The isolation sequence is a method by which all Plug and Play boards can be detected. It is possible, although rare, that this isolation sequence could lock up your computer. If this occurs, restart your computer. ni-pnp then detects that your computer was locked up and displays an error message describing the problem. ni-pnp can enter a fail-safe detection mode in which it records each I/O port before testing that port. If your computer locks up while testing a port in this mode, ni-pnp excludes that I/O port from future testing. If you know that you do not have

any National Instruments Plug and Play boards in your system, you can configure ni -pnp so that it does not attempt to detect any Plug and Play boards. ni-pnp prompts you to choose between entering the fail-safe mode or disabling the detection of Plug and Play boards.

#### **Run the Hardware Diagnostic Program**

To verify and test the hardware installation, run the ibdiag hardware diagnostic program that came with your NI-488.2 software. ibdiag verifies that your hardware is functioning properly and that the configuration of your board does not conflict with anything else in your system.

Follow these steps to run ibdiag:

- 1. Disconnect any GPIB cables.
- 2. Go to the directory where the software is installed (for example, c:\at-gpib).
- 3. Enter the following command:

ibdiag

If ibdiag completes with no errors, your hardware is functioning properly. If ibdiag returns an error message, refer to the next section for troubleshooting instructions.

#### **Troubleshooting ibdiag Error Messages**

First verify that all GPIB cables are disconnected and make sure that the switch and jumper settings on the hardware match the values you entered for ibdiag.

#### Using Single-cycle DMA

The GPIB board normally uses demand-mode DMA. If your computer cannot use demand-mode DMA, ibdiag prints a message telling you to use single-cycle DMA. You can select single-cycle DMA by configuring the software using ibconf. Refer to the *Configure the Software with ibconf* section of Chapter 3, *Software Installation and Configuration*, for information on ibconf.

#### **Correcting Hardware Settings**

Follow these steps to troubleshoot ibdiag error messages.

1. Make sure you are using a valid base I/O address.

Run ibdiag again. When it prompts you for values, enter your base I/O address, but enter <N> for both the interrupt request line and the DMA channel. If ibdiag fails again, one of the following situations is occurring:

- The base address that you entered at the ibdiag prompt does not match the switch settings of the board. Check the switch settings again.
- A GPIB cable is connected to the board. Remove all GPIB cables before running ibdiag again.
- Another board or built-in device in your computer is using the same address space. Change the base I/O address of your GPIB board and repeat this step using the new setting.
- The board is defective or cannot operate in your computer. Complete the *Technical Support Form* in Appendix B, *Customer Communication*, and contact National Instruments.
- 2. Make sure you are using a valid interrupt request line.

Run ibdiag again. When it prompts you for values, enter the valid base I/O address as determined in Step 1, the interrupt request line, and <N> for the DMA channel. If ibdiag fails, one of the following situations is occurring:

- The interrupt request line that you entered at the ibdiag prompt does not match the jumper setting of the board. Check the jumper setting again.
- Another board or built-in device in your computer is using the same interrupt request line. Change the interrupt request line of the GPIB board and repeat this step using the new setting.
- The board is defective or cannot operate in your computer. Complete the *Technical Support Form* in Appendix B, *Customer Communication*, and contact National Instruments.
- 3. Make sure you are using a valid DMA channel.

Run ibdiag again. When it prompts you for values, enter the valid base I/O address and interrupt request line as determined in Steps 1 and 2, and enter the current DMA channel. If ibdiag fails, one of the following situations is occurring:

• The DMA channel that you entered at the ibdiag prompt does not match the jumper setting of the board. Check the jumper setting again.

- Another board or built-in device in your computer is using the same DMA channel. Change the DMA channel of the GPIB board and repeat this step using the new setting.
- The board is defective or cannot operate in your computer. Complete the *Technical Support Form* in Appendix B, *Customer Communication*, and contact National Instruments.

#### **Run the Software Diagnostic Program**

To verify and test the hardware and software installation, run the ibtest software diagnostic program that came with your NI-488.2 software. The ibtest program is an NI-488.2 application that makes calls to the driver just as your application does.

Follow these steps to run ibtest:

- 1. Disconnect any GPIB cables.
- 2. Go to the directory where the software is installed (for example, c:\at-gpib).
- 3. Enter the following command:

ibtest

If ibtest completes with no errors, you have installed the NI-488.2 software correctly. If ibtest returns an error message, refer to the next section for troubleshooting instructions.

#### **Troubleshooting ibtest Error Messages**

The following sections explain common error messages generated by ibtest.

Note: In the following paragraphs, gpibx refers to board gpib0, gpib1, gpib2, or gpib3 as appropriate.

#### **Presence Test of Software Components**

The ibtest program tests for the presence of the ni-pnp.ini. If ni-pnp.ini is not located in the root of the boot drive, ibtest displays the following error message:

```
An unexpected ERROR occurred:
Unable to locate NI-PNP.INI in the root of drive c:.
Try rebooting your computer or reinstalling the NI-488.2 software.
```

If you get this error message, try rebooting your computer and running ibtest again. If you get the same message, you must reinstall the NI-488.2 software.

#### Presence Test of Driver

The ibtest program tests for the presence of the NI-488.2 driver. ibtest displays the following message if it detects a problem:

```
<<< No handler present for GPIBx. >>>
```

If this message appears, make sure that the GPIB driver is installed. To make sure that the driver is being loaded, check that the following line is in your config.sys file:

```
device = drive:\path\gpib.com
```

where *drive* is the drive where the NI-488.2 software is installed (usually c:) and *path* is the directory path on the drive to the NI-488.2 software (for example, at -gpib).

#### Presence Test of Board

The following error message appears if gpibx is not installed or if the software is not configured properly:

```
<<< No board present for GPIBx. >>>
```

If this message appears, you could have one of the following situations:

- The board might not be properly configured. Run ibconf to verify the hardware settings. Refer to the *Configure Your Hardware* section of Chapter 2, *Hardware Configuration and Installation*, for more information.
- The board might not be properly installed. Refer to the *Install Your Hardware* section of Chapter 2, *Hardware Configuration and Installation*, for more information.

#### **GPIB Cables Connected**

The following error message appears if a GPIB cable is connected to the board when you run ibtest:

```
Call(25) 'ibcmd " "' failed, ibsta (0x134) not what was expected (0x8130)
```

 ${\tt Call(25)}$  'ibcmd " "' failed, expected ibsta (0x100) to have the ERR bit set.

Disconnect all GPIB cables before trying the test again.

#### **ULI Driver Loaded**

If you try to use NI-488 functions or NI-488.2 routines or run ibtest with the ULI driver uli.com loaded, the following error message appears and your computer might lock up.

#### Syntax Error

While the ULI driver is loaded, you cannot use the standard NI-488 functions or NI-488.2 routines. Reboot your computer so that the ULI driver is not loaded. If your autoexec.bat file loads uli.com, change the line that loads uli.com to a comment before rebooting your computer.

#### **Common Questions**

#### Which NI-488.2 software (DOS or Windows) do I need to install?

If you want to run a GPIB application under DOS, install the NI-488.2 software for DOS. If you want to run a GPIB application in Windows, you must install the NI-488.2 software for Windows.

## Can I have the NI-488.2 software for DOS and Windows drivers installed at the same time?

Yes, there is nothing wrong with installing both. However, it is better not to use them at the same time.

#### How can I determine which type of GPIB board I have installed?

Run the GPIBInfo utility. If you run GPIBInfo without specifying any parameters, it returns information about the GPIB boards currently configured for use in your system. If you know the base I/O address of a GPIB interface board, you can enter it as a parameter for specific information. For example, GPIBInfo 2C0 returns information about the GPIB board at base I/O address 2C0. For more information about GPIBInfo, refer to the NI-488.2 User Manual for DOS.

#### How can I determine which version of the NI-488.2 software I have installed?

Run the GPIBInfo utility. If you run GPIBInfo without specifying any parameters, it returns information about the version of the NI-488.2 software currently installed. For more information about GPIBInfo, refer to the *NI-488.2 User Manual for DOS*.

### What do I do if ibdiag or ibtest fails with an error?

Refer to the troubleshooting sections of this chapter for specific information about what might cause these tests to fail.

#### When should I use ibic?

You can use <code>ibic</code> to test and verify instrument communication, troubleshoot problems, and develop your application program. For more information about <code>ibic</code>, refer to Chapter 5, <code>ibic-Interface Bus Interactive Control Utility</code>, in the <code>NI-488.2 User Manual for DOS</code>.

### How do I use an NI-488.2 language interface?

For information about using NI-488.2 language interfaces, refer to Chapter 3, *Developing Your Application*, in the *NI-488.2 User Manual for DOS*.

#### What information should I have before I call National Instruments?

When you call National Instruments, you should have the results of the diagnostic tests ibdiag and ibtest and the output from GPIBInfo. Also, make sure you have filled out the configuration form in Appendix B, *Customer Communication*.

## Chapter 5 Using Your NI-488.2 Software

This chapter describes the ibic utility and lists some programming considerations.

### Introduction to ibic

You can use <code>ibic</code>, the Interface Bus Interactive Control utility, to enter NI-488 functions and NI-488.2 routines interactively and to display the results of the function calls automatically. Without writing an application, you can use <code>ibic</code> to do the following:

- Verify GPIB communication with your device quickly and easily.
- Learn the NI-488 functions and NI-488.2 routines before you write your application.
- Become familiar with the commands of your device.
- Receive data from your GPIB device.
- Learn new NI-488.2 routines before integrating them into your application.
- Troubleshoot problems with your application.

For more information about ibic, refer to the NI-488.2 User Manual for DOS.

### **General Programming Considerations**

As you begin developing your NI-488.2 application, remember the following points:

- You must link the language interface library with your compiled source code.
- You must include the header file in your source code.

For information about choosing a programming method, developing your application, or compiling and linking, refer to the *NI-488.2 User Manual for DOS*. For detailed information about each NI-488 function and NI-488.2 routine, refer to the *NI-488.2 Function Reference Manual for DOS/Windows*.

## Appendix A **Hardware Specifications**

This appendix describes the physical characteristics of the GPIB board and the recommended operating conditions.

Table A-1. Electrical Characteristics for the AT-GPIB/TNT

| Characteristic                                                                                        | Specification        |  |
|----------------------------------------------------------------------------------------------------|----------------------|--|
| Maximum GPIB Transfer Rates                                                                           |                      |  |
| 3-wire (IEEE 488)                                                                                     | 1.5 Mbytes/s*        |  |
| High Speed (HS488)                                                                                    |                      |  |
| In ISA computer                                                                                       | 1.6 Mbytes/s*        |  |
| In EISA computer                                                                                      | 3.4 Mbytes/s*        |  |
| Power Requirement                                                                                     | +5 VDC 50 mA Typical |  |
| (from PC AT I/O channel)                                                                              | 120 mA Maximum       |  |
| * Actual speed may vary considerably from speed shown due to system and instrumentation capabilities. |                      |  |

Table A-2. Electrical Characteristics for the AT-GPIB

| Characteristic                                                          | Specification                         |  |
|-------------------------------------------------------------------------|---------------------------------------|--|
| Maximum GPIB Transfer Rates                                             |                                       |  |
| GPIB Reads<br>GPIB Writes                                               | over 1 Mbytes/s*<br>over 1 Mbytes/s*  |  |
| Power Requirement<br>(from PC AT I/O channel)                           | +5 VDC .66 A Typical<br>1.5 A Maximum |  |
| * Actual speed may vary considerably from speed shown due to system and |                                       |  |

Actual speed may vary considerably from speed shown due to system and instrumentation capabilities.

Table A-3. Physical Characteristics

| Characteristic | Specification                              |
|----------------|--------------------------------------------|
| Dimensions     | 10.67cm. by 16.51 cm. (4.2 in. by 6.5 in.) |
| I/O Connector  | IEEE 488 Standard 24-pin                   |

Table A-4. Environmental Characteristics

| Characteristic                             | Specification                             |  |
|--------------------------------------------|-------------------------------------------|--|
| Operating Environment                      |                                           |  |
| Component Temperature<br>Relative Humidity | 0° to 40° C<br>10% to 90%, noncondensing  |  |
| Storage Environment                        |                                           |  |
| Temperature<br>Relative Humidity           | -20° to 70° C<br>5% to 90%, noncondensing |  |
| EMI                                        | FCC Class B Certified                     |  |

# **Appendix B Customer Communication**

For your convenience, this appendix contains forms to help you gather the information necessary to help us solve technical problems you might have as well as a form you can use to comment on the product documentation. Filling out a copy of the *Technical Support Form* before contacting National Instruments helps us help you better and faster.

National Instruments provides comprehensive technical assistance around the world. In the U.S. and Canada, applications engineers are available Monday through Friday from 8:00 a.m. to 6:00 p.m. (central time). In other countries, contact the nearest branch office. You may fax questions to us at any time.

### **Corporate Headquarters**

(512) 795-8248

Technical support fax: (800) 328-2203

(512) 794-5678

| Branch Offices<br>Australia | <b>Phone Number</b> (03) 879 9422 | Fax Number (03) 879 9179 |
|-----------------------------|-----------------------------------|--------------------------|
| Austria                     | (0662) 435986                     | (0662) 437010-19         |
| Belgium                     | 02/757.00.20                      | 02/757.03.11             |
| Denmark                     | 45 76 26 00                       | 45 76 71 11              |
| Finland                     | (90) 527 2321                     | (90) 502 2930            |
| France                      | (1) 48 14 24 24                   | (1) 48 14 24 14          |
| Germany                     | 089/741 31 30                     | 089/714 60 35            |
| Hong Kong                   | 02 2637 5019                      | 02 2686 8505             |
| Italy                       | 02/48301892                       | 02/48301915              |
| Japan                       | (03) 3788-1921                    | (03) 3788-1923           |
| Korea                       | 02 596-7456                       | 02 596-7455              |
| Mexico                      | 05 202 2544                       | 05 202 2544              |
| Netherlands                 | 03480-33466                       | 03480-30673              |
| Norway                      | 32-848400                         | 32-848600                |
| Singapore                   | 2265886                           | 2265887                  |
| Spain                       | (1) 640 0085                      | (1) 640 0533             |
| Sweden                      | 08-730 49 70                      | 08-730 43 70             |
| Switzerland                 | 056/20 51 51                      | 056/20 51 55             |
| Taiwan                      | 62 377 1200                       | 62 737 4644              |
| U.K.                        | 1635 523545                       | 1635 523154              |
|                             |                                   |                          |

# **Technical Support Form**

Technical support is available at any time by fax. Include the information from your configuration form. Use additional pages if necessary.

| Name            |                    |            |       |             |
|-----------------|--------------------|------------|-------|-------------|
| Company         |                    |            |       |             |
| Address         |                    |            |       |             |
|                 |                    |            |       |             |
| Fax ()          |                    | Phone (    | )     |             |
| Computer branc  | 1                  |            |       |             |
| Model           |                    | Proces     | sor   |             |
| Operating s     | system             |            |       |             |
| Speed           |                    | _MHz       | RAM   | MB          |
| Display ada     | apter              |            |       |             |
| Mouse           | yes                |            | _no   |             |
| Other adap      | ters installed     |            |       |             |
| Hard disk c     | apacity            | MB         | Brand |             |
| Instrument      | s used             |            |       |             |
| National Instru | nents hardware pro | oduct mode | el    |             |
| Revision        |                    |            |       |             |
|                 | ion                |            |       |             |
| National Instru | nents software pro | duct       |       |             |
| Version _       |                    |            |       |             |
| Configurati     | ion                |            |       |             |
|                 |                    |            |       | (continues) |

| The problem is                                 | _ |
|------------------------------------------------|---|
|                                                | _ |
|                                                | _ |
|                                                | _ |
|                                                | _ |
|                                                |   |
|                                                | _ |
|                                                | _ |
|                                                | _ |
| ist any error messages                         | _ |
|                                                | - |
|                                                | _ |
|                                                | _ |
|                                                | _ |
|                                                | _ |
|                                                | _ |
|                                                | _ |
| The following steps will reproduce the problem |   |
|                                                | _ |
|                                                | _ |
|                                                | _ |
|                                                | _ |
|                                                | _ |
|                                                | _ |
|                                                | _ |

# **GPIB Board Hardware and Software Configuration Form**

Record the settings and revisions of your hardware and software on the line to the right of each item. Update this form each time you revise your software or hardware configuration, and use this form as a reference for your current configuration.

### **National Instruments Products**

GPIB Board and Revision Number

|   | – AT-GPIB/TNT Revision           |                 |                    |                  |  |
|---|----------------------------------|-----------------|--------------------|------------------|--|
|   | or                               |                 |                    |                  |  |
|   | – AT-GPIB Revision               |                 |                    |                  |  |
| • | NI-488.2 Sc                      | oftware Revisio | n Number on D      | istribution Disk |  |
| • | Programmii                       | ng Language In  | terface Revision   | i                |  |
| • |                                  |                 |                    | l (yes or no)    |  |
| • | Board Settin                     |                 | C                  | <u> </u>         |  |
| 0 | gpib0<br>gpib1<br>gpib2<br>gpib3 |                 | Interrupt<br>Level | Channel          |  |
| • | Computer N                       | Make and Mode   | l                  |                  |  |
| • | Microproce                       | ssor            |                    |                  |  |
| • | Clock Frequ                      | iency           |                    |                  |  |
| • | Type of Monitor Card Installed   |                 |                    |                  |  |
| • | DOS Version                      |                 |                    |                  |  |
|   |                                  |                 |                    |                  |  |

| Application Programming Language (BASICA, Microsoft C, and so on) |
|-------------------------------------------------------------------|
|                                                                   |
| Other Boards in System                                            |
| Base I/O Address of Other Boards                                  |
| Interrupt Level of Other Boards                                   |
| DMA Channels of Other Boards                                      |

## **Documentation Comment Form**

Title:

for DOS

National Instruments encourages you to comment on the documentation supplied with our products. This information helps us provide quality products to meet your needs.

Getting Started with Your AT-GPIB/TNT and the NI-488.2 TM Software

Edition Date: April 1995

Part Number: 370878A-01

Please comment on the completeness, clarity, and organization of the manual.

(continues)

| If you find errors in the manual, please record the page numbers and describe the errors. |                                                                                                    |  |  |  |
|-------------------------------------------------------------------------------------------|----------------------------------------------------------------------------------------------------|--|--|--|
|                                                                                           |                                                                                                    |  |  |  |
|                                                                                           |                                                                                                    |  |  |  |
|                                                                                           |                                                                                                    |  |  |  |
|                                                                                           |                                                                                                    |  |  |  |
|                                                                                           |                                                                                                    |  |  |  |
|                                                                                           |                                                                                                    |  |  |  |
|                                                                                           |                                                                                                    |  |  |  |
|                                                                                           |                                                                                                    |  |  |  |
|                                                                                           |                                                                                                    |  |  |  |
|                                                                                           |                                                                                                    |  |  |  |
| Thank you                                                                                 | for your help.                                                                                                    |  |  |  |
| Name                                                                                      |                                                                                                    |  |  |  |
| Title                                                                                     |                                                                                                    |  |  |  |
| Company                                                                                   |                                                                                                    |  |  |  |
| Address _                                                                                 |                                                                                                    |  |  |  |
|                                                                                           |                                                                                                    |  |  |  |
| Phone (                                                                                   | )                                                                                                    |  |  |  |
| Mail to:                                                                                  | Technical Publications National Instruments Corporation 6504 Bridge Point Parkway, MS 53-02 Austin, TX 78730-5039 |  |  |  |
| Fax to:                                                                                   | Technical Publications National Instruments Corporation MS 53-02 (512) 794-5678                                   |  |  |  |

## Glossary

| Prefix | Meaning | Value            |
|--------|---------|------------------|
| m-     | milli-  | 10 <sup>-3</sup> |
| c-     | centi-  | 10 <sup>-2</sup> |
| k-     | kilo-   | 10 <sup>3</sup>  |
| M-     | mega-   | 10 <sup>6</sup>  |

degreespercentamperes

AC alternating current

ANSI American National Standards Institute
ASIC application-specific integrated circuit

BIOS Basic Input/Output System

C Celsius

CPU central processing unit
DIP dual inline package
DMA direct memory access

EISA Extended Industry Standard Architecture

EMI electromagnetic interference

FCC Federal Communications Commission
GPIB General Purpose Interface Bus

hex hexadecimal

Hz hertz

I/O input/output

IEEE Institute of Electrical and Electronic Engineers

in. inches

IRQ interrupt request

ISA Industry Standard Architecture

KB kilobytes of memory

m meters

MB megabytes of memory PC personal computer RAM random-access memory

s seconds

VDC volts direct current